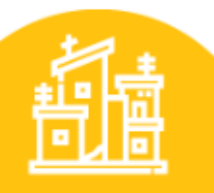

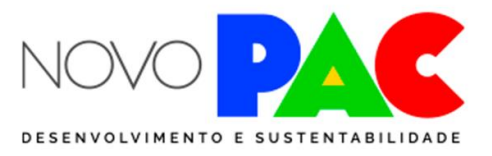

PERIFERIA VIVA -**URBANIZAÇÃO DE FAVELAS** 

### **Poligonal do território periférico e área de intervenção**

- 1- Acesse o aplicativo on-line **Google Earth – na internet**
- 2 -Clique no botão novo para criar um projeto KML

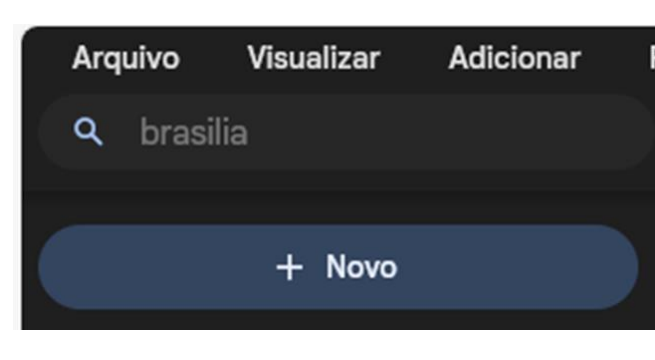

3- Clique em criar, salve seu projeto

4- Em renomear você poderá informar o nome do território periférico.

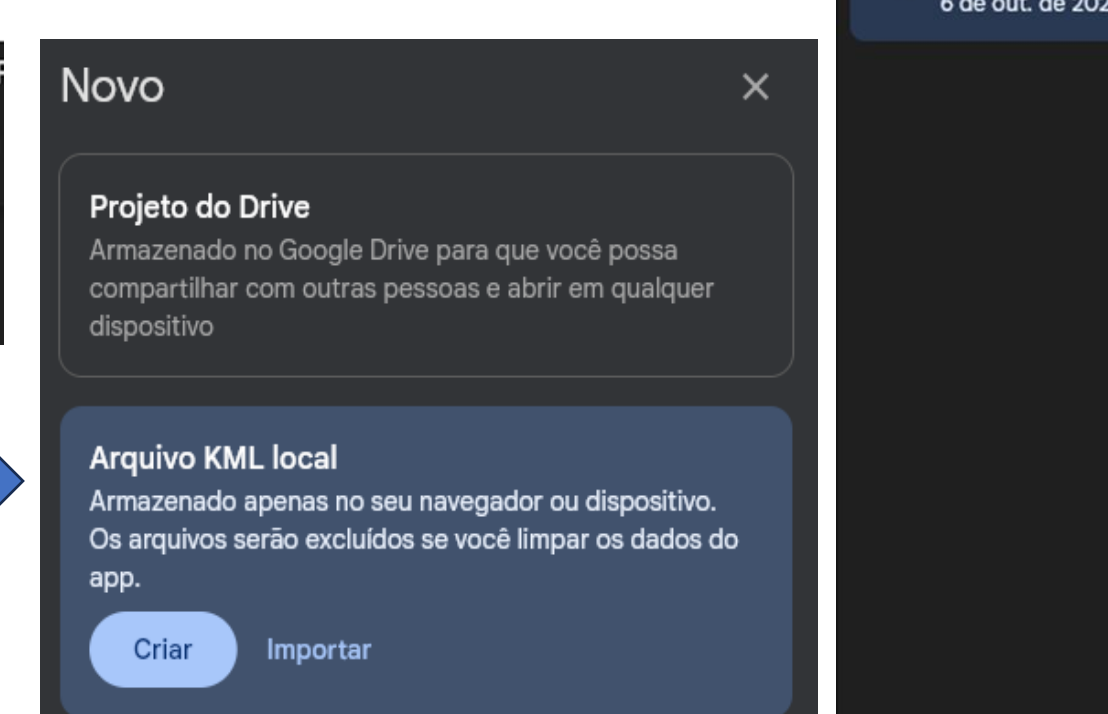

ㅅ

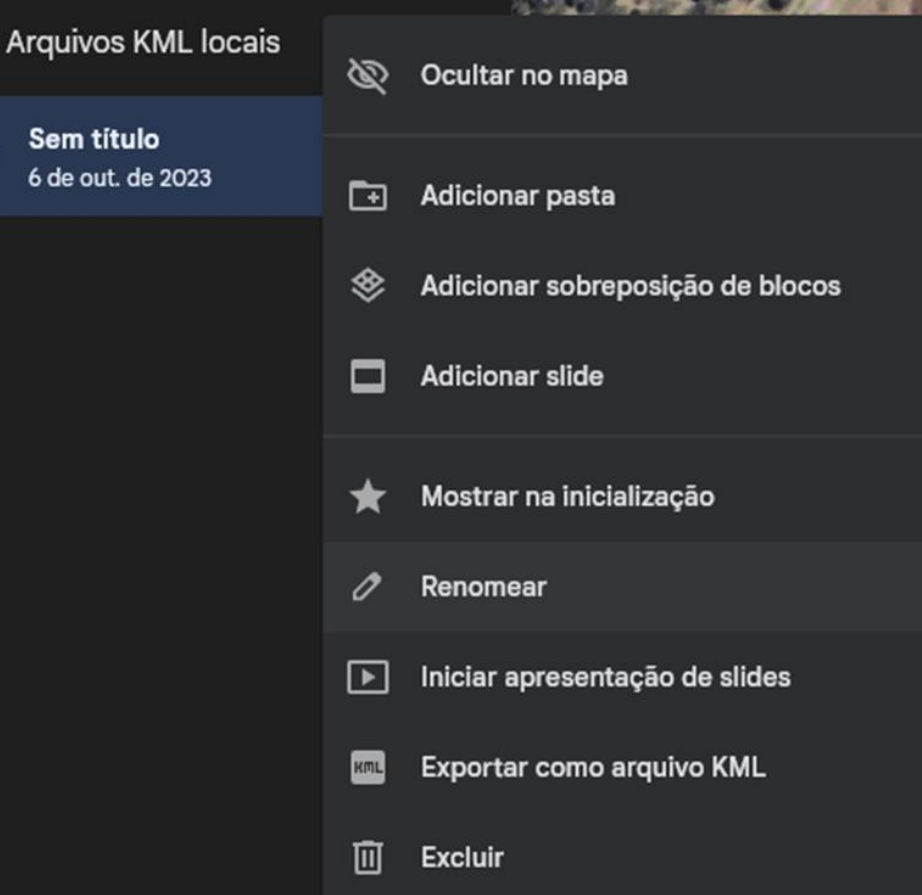

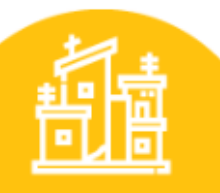

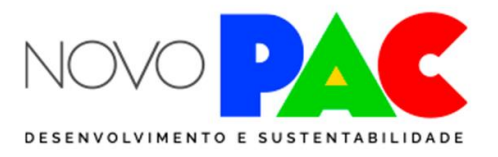

PERIFERIA VIVA -**URBANIZAÇÃO DE FAVELAS** 

### **Poligonal do território periférico e área de intervenção**

O próximo passo será desenhar o território periférico (macroárea)

1. TERRITÓRIO PERIFÉRICO (MACROÁREA)

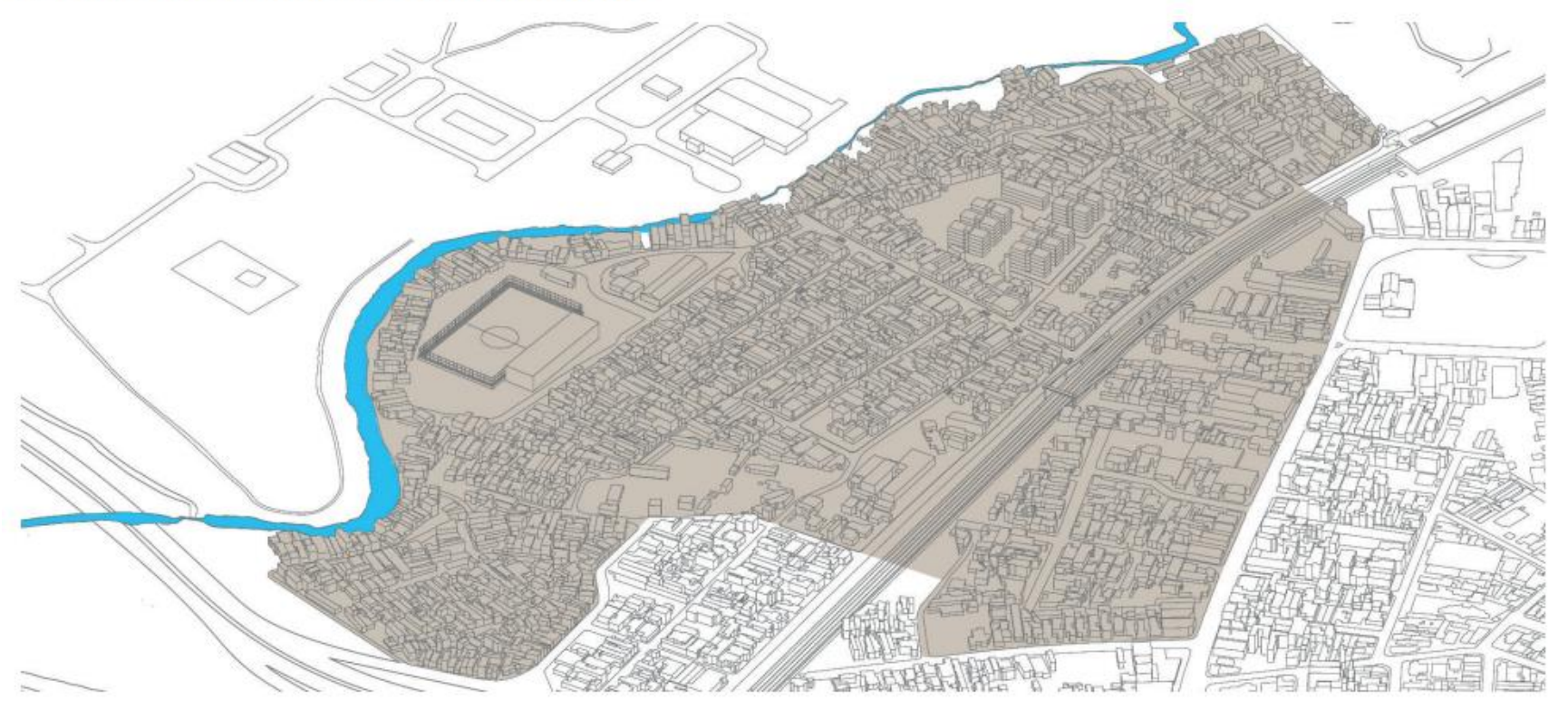

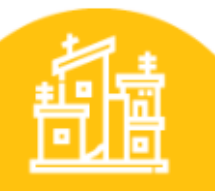

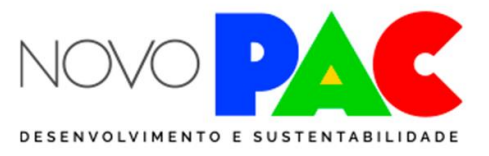

PERIFERIA VIVA -**URBANIZAÇÃO DE FAVELAS** 

### **Poligonal do território periférico e área de intervenção**

Clique na ferramenta – caminho ou polígono e trace as linhas que delimitam o território e salve o polígono no seu projeto

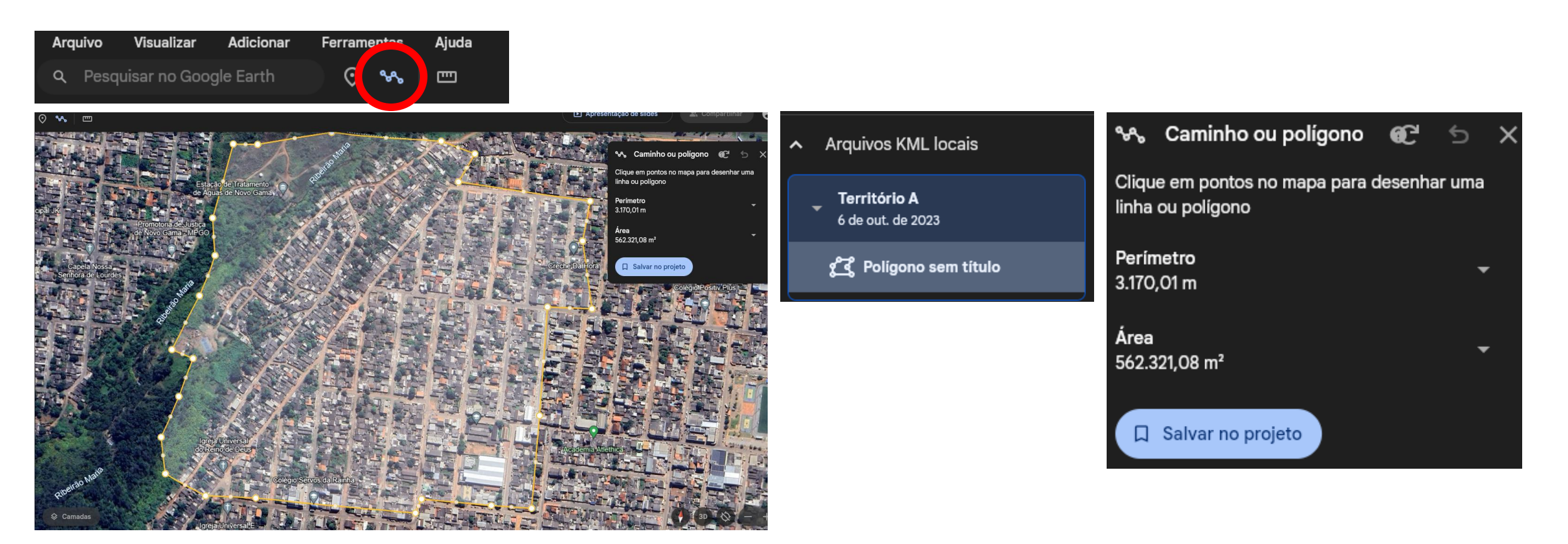

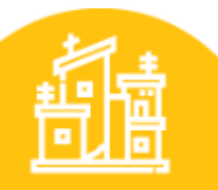

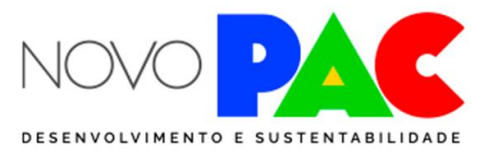

**PERIFERIA VIVA -URBANIZAÇÃO DE FAVELAS** 

### **Poligonal do território periférico e área de intervenção**

Desenhe também a poligonal que será objeto de urbanização integral

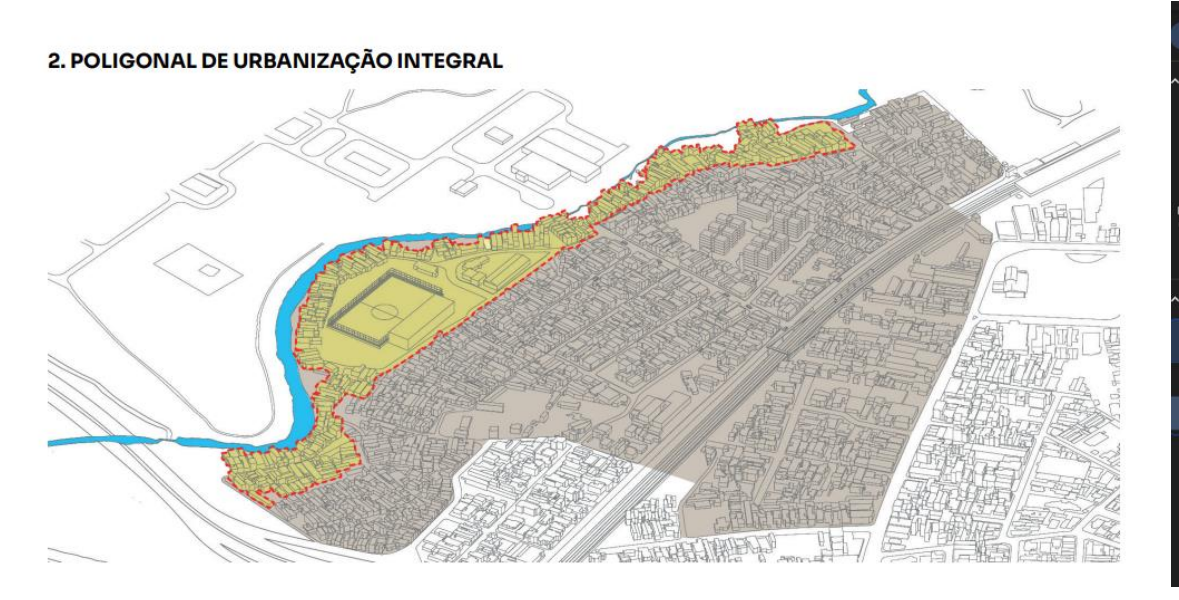

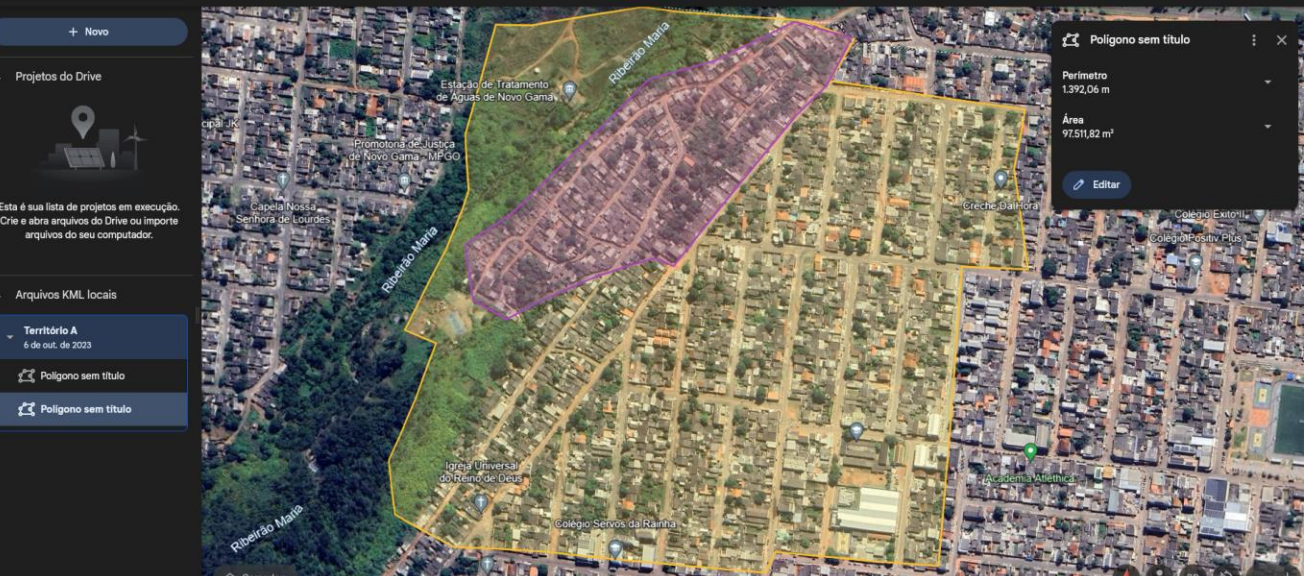

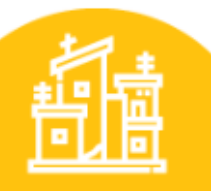

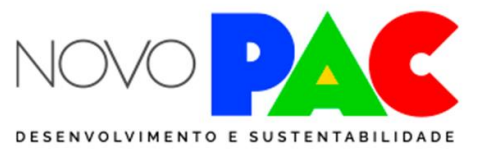

PERIFERIA VIVA -**URBANIZAÇÃO DE FAVELAS** 

#### **Poligonal do território periférico e área de intervenção**

Marque a localização das áreas de reassentamento, se houver, e de equipamentos públicos propostos no território periférico, se houver

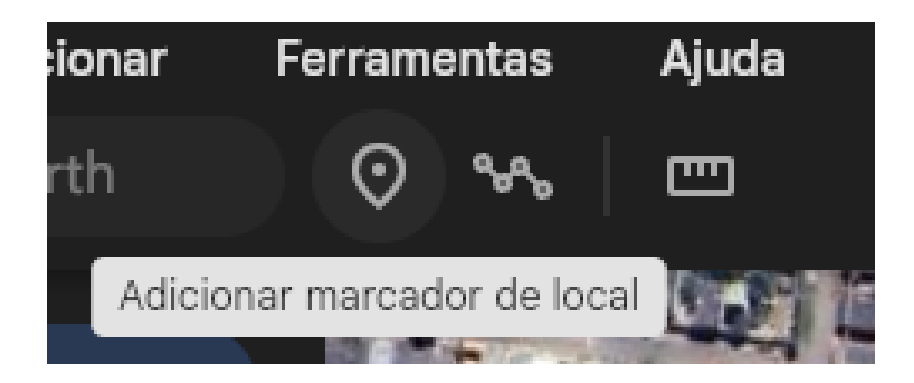

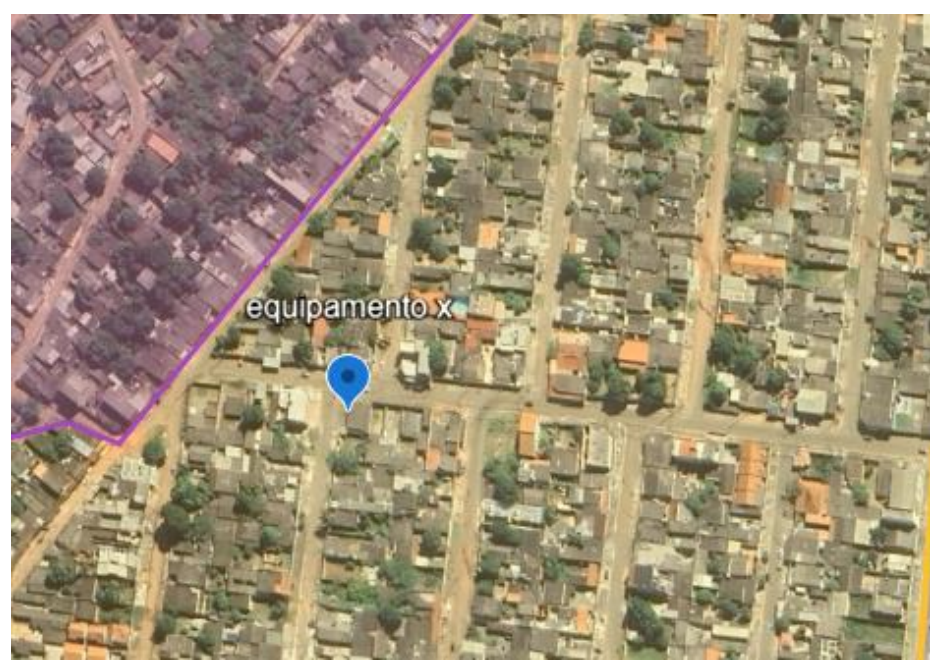

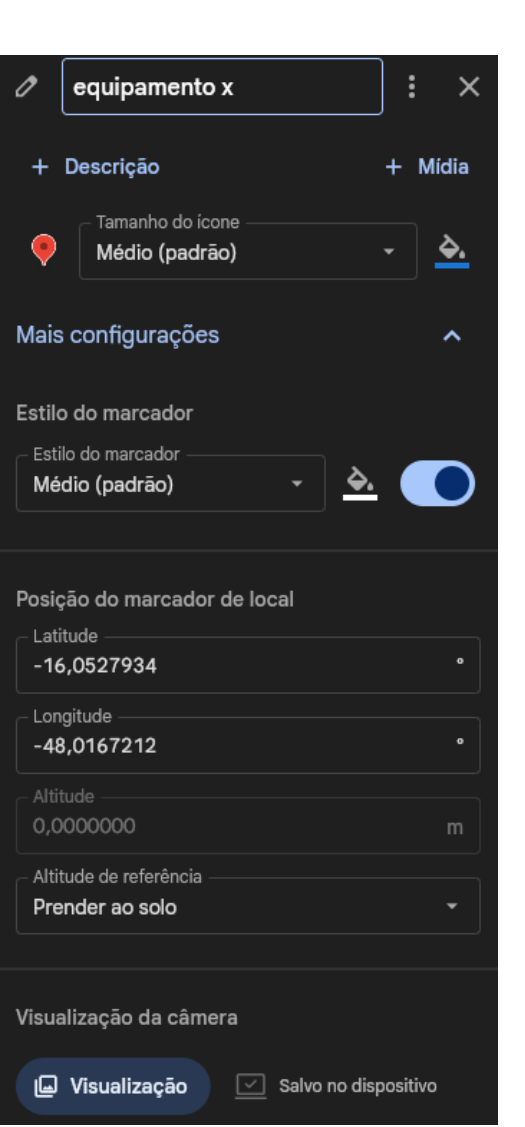

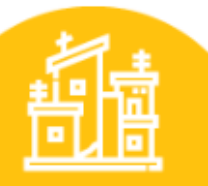

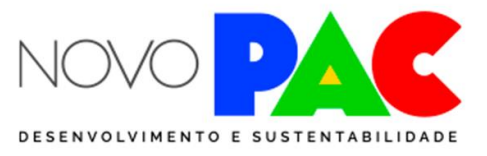

PERIFERIA VIVA -**URBANIZAÇÃO DE FAVELAS** 

#### **Poligonal do território periférico e de intervenção**

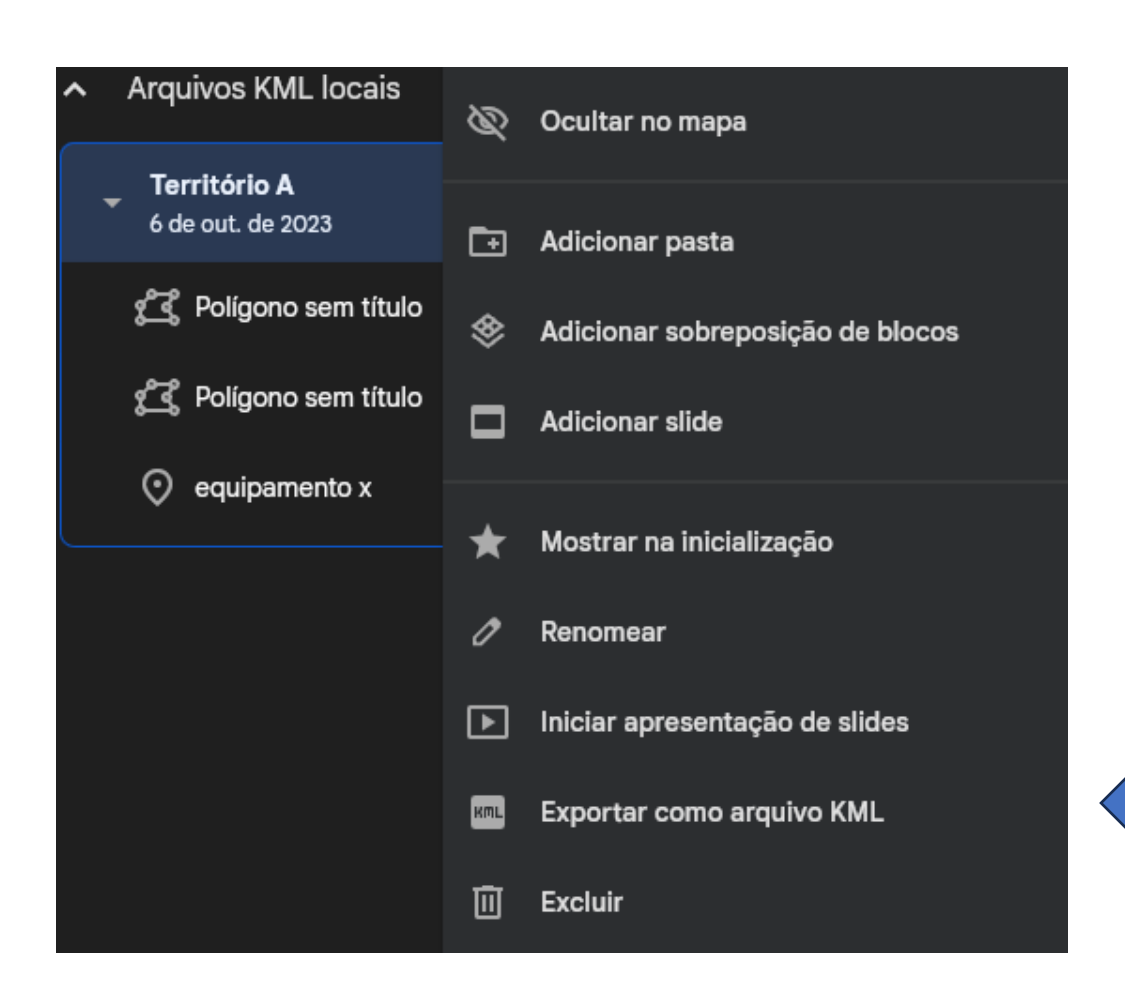

Clique na opção "exportar como arquivo KML" e anexe o arquivo ao formulário da seleção no Transferegov